## Navodila za uvoz varnostne kopije kvalificiranega digitalnega potrdila OS Windows

*Pred uvozom se prepričajte, da imate ustrezno varnostno kopijo potrdila, datoteko s končnico .pfx ali .p12.*

1. Dvokliknite na ikono varnostne kopije s končnico .pfx ali .p12. Zažene se *Čarovnik za uvažanje potrdil*, kliknite **Naprej/Next**.

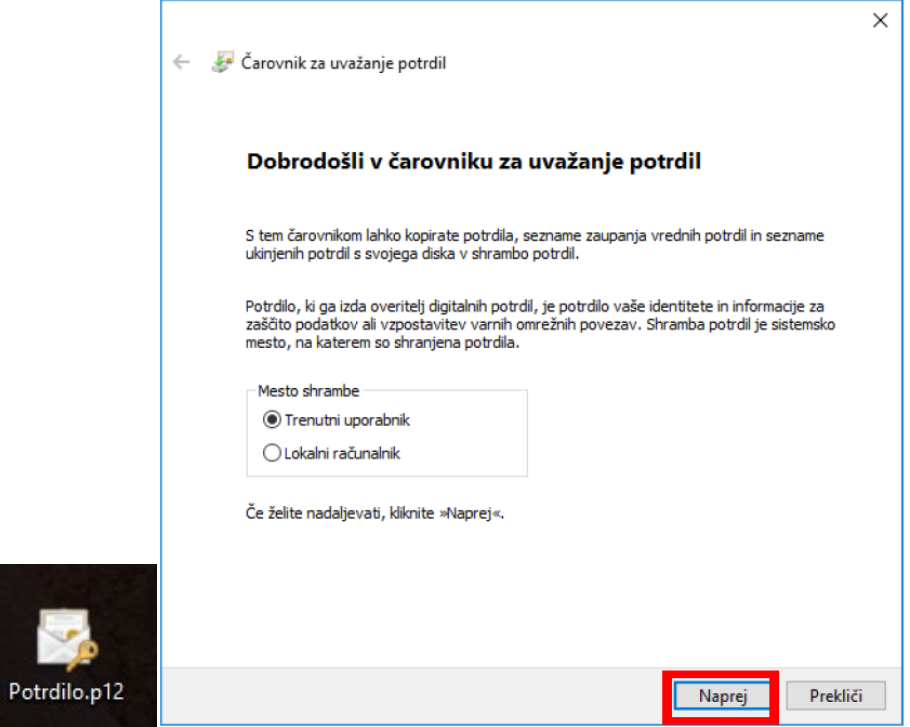

## 2. V naslednjem oknu kliknite **Naprej/Next**.

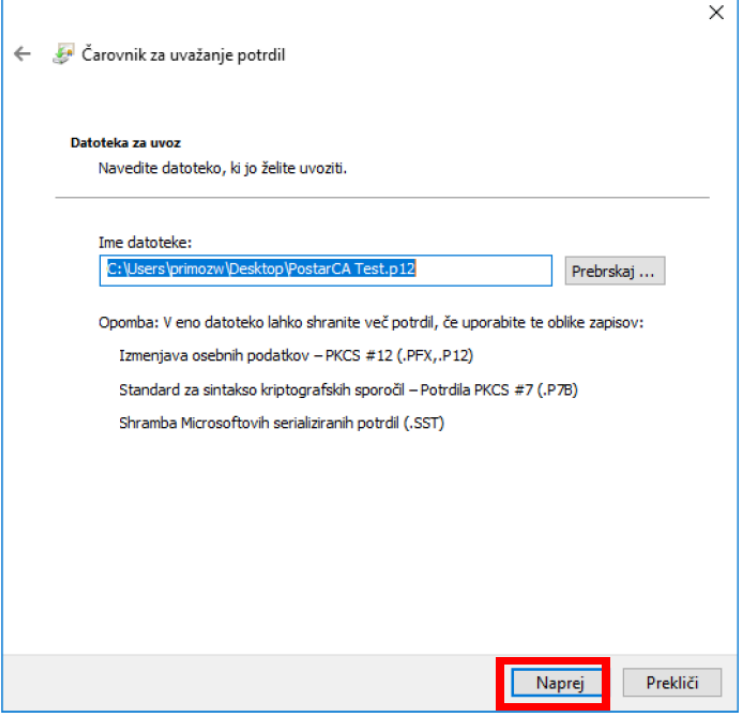

3. Vnesite **geslo** varnostne kopije, ki ste ga določili v postopku aktivacije potrdila oz. ob izvozu. Če želite zasebni ključ potrdila (ob koncu uvoza) še dodatno zaščititi z geslom, označite možnost: "*Omogoči močno zaščito zasebnega ključa*". Z možnostjo: "*Omogoči izvoz tega ključa*" lahko omogočite ponovni izvoz potrdila, sicer bo ta možnost onemogočena. Kliknite **Naprej/Next**.

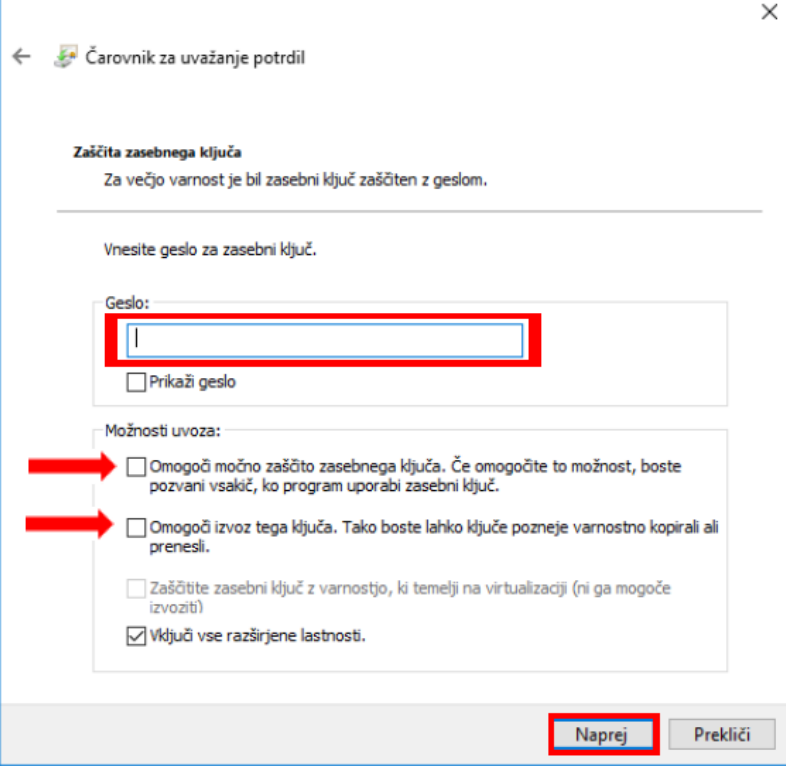

4. V naslednjem oknu pustite samodejno izbiro in kliknite **Naprej/Next**.

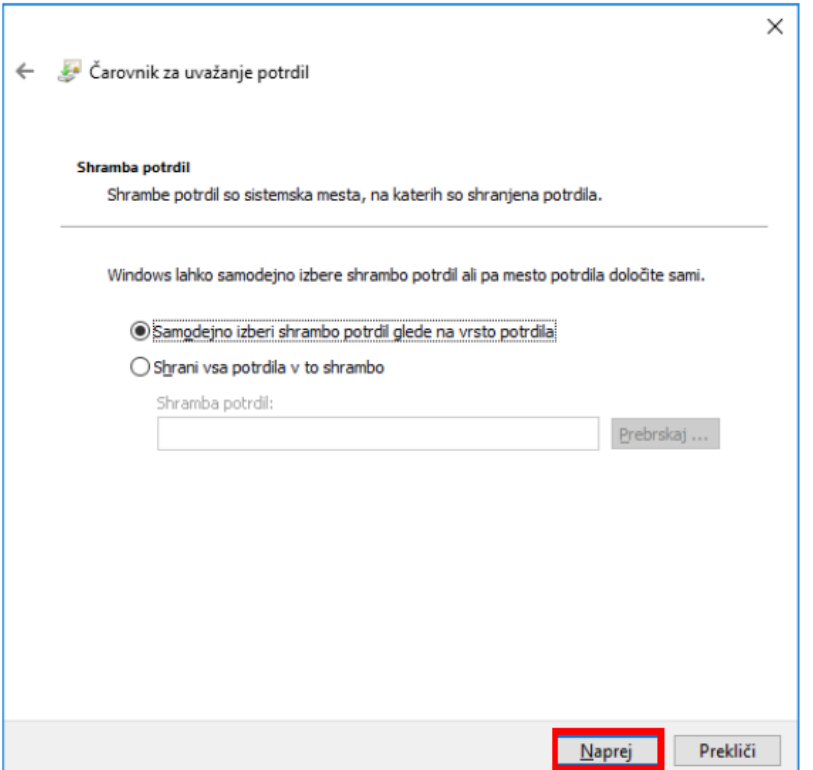

5. Postopek zaključite s klikom na **Dokončaj/Finish**.

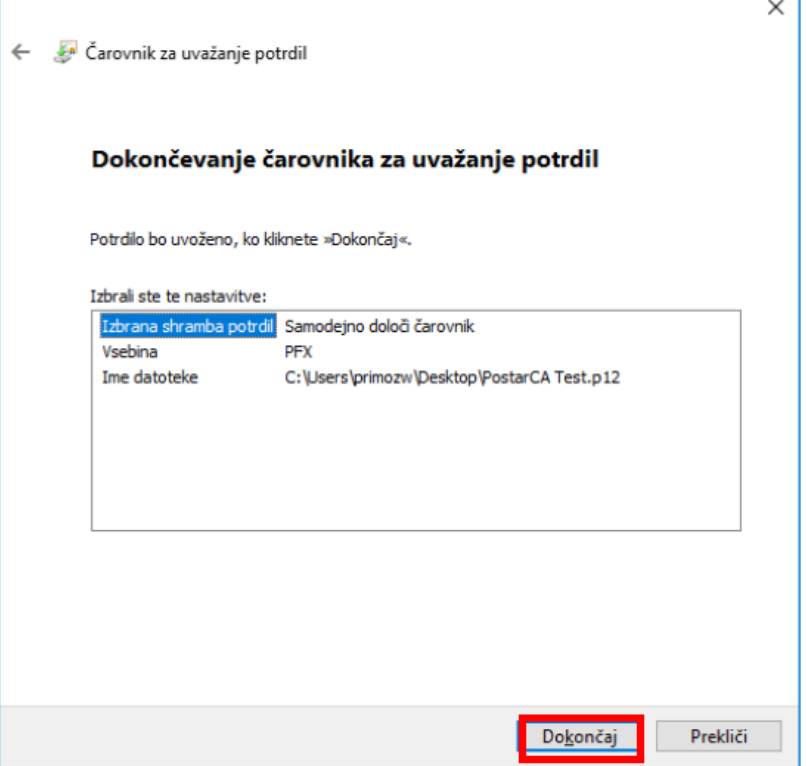

6. V primeru, da ste v 3. koraku označili možnost za močno zaščito zasebnega ključa, se bo pojavilo naslednje okno. Kliknite **Nastavitev Ravni varnosti/Set Security Level**.

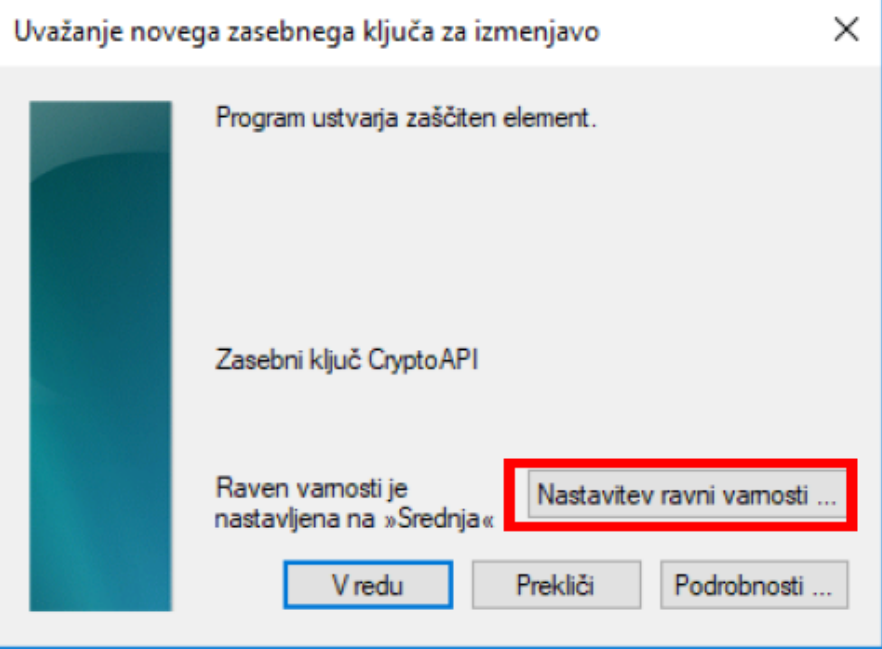

7. Izberite **visoko (High)** raven varnosti in kliknite **Naprej/Next**.

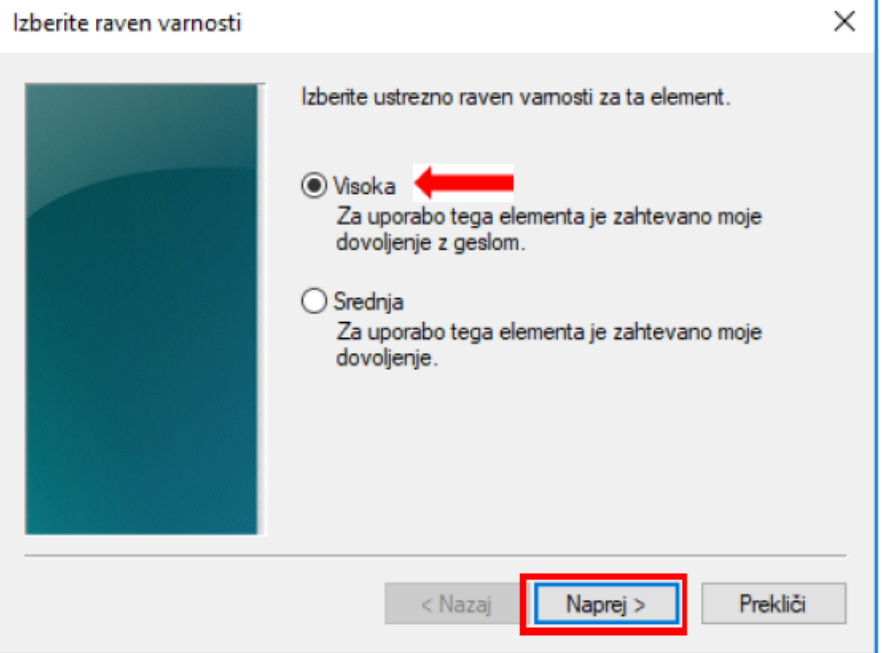

8. Dvakrat enako vpišite geslo s katerim boste zaščitili zasebni ključ potrdila. To geslo bo potrebno vpisati ob vsaki uporabi potrdila. Kliknite **Dokončaj/ Finish**.

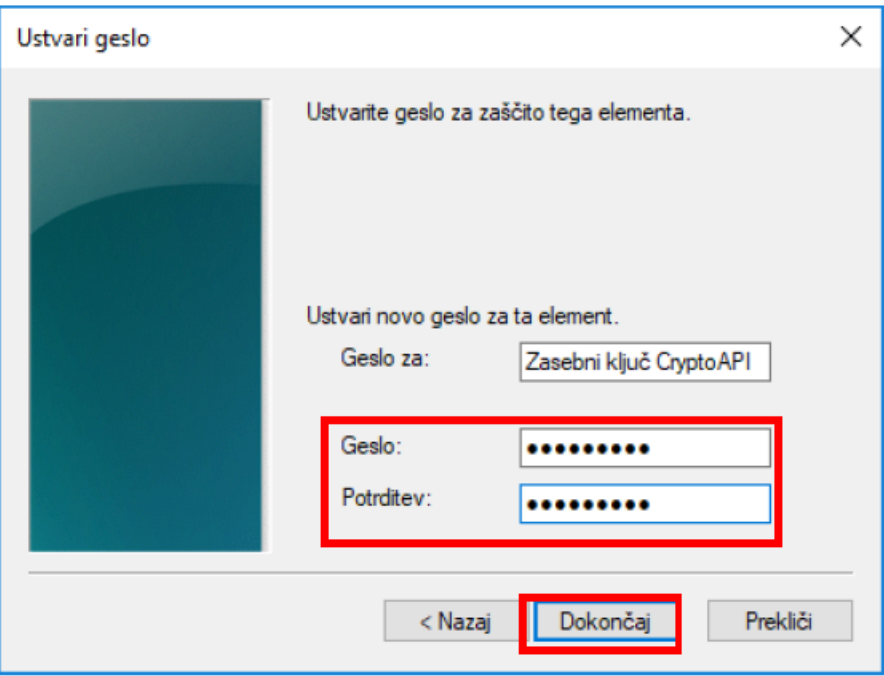

9. Izbiro potrdite s klikom na **V redu/OK**.

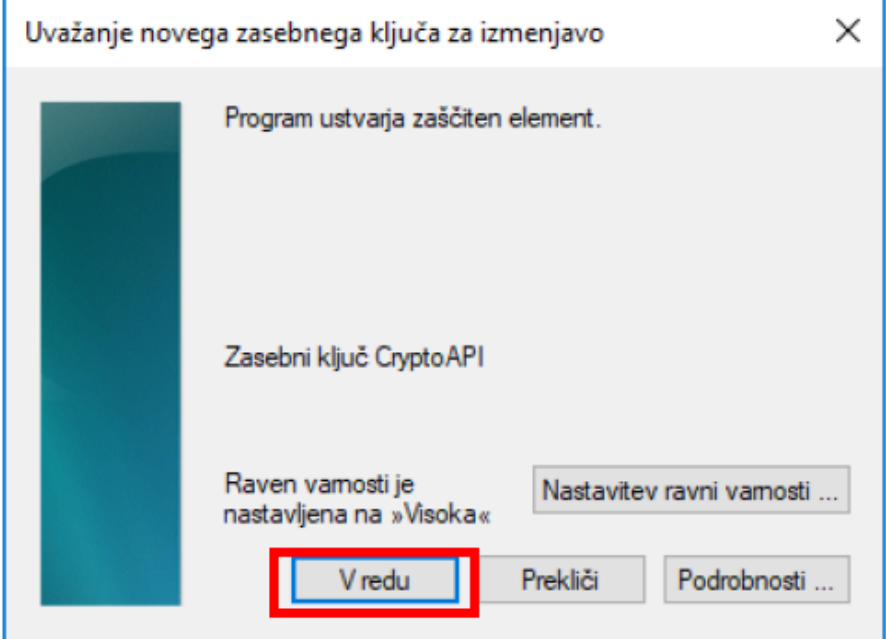

10. Postopek uvoza je zaključen. Kliknite **V redu/OK**.

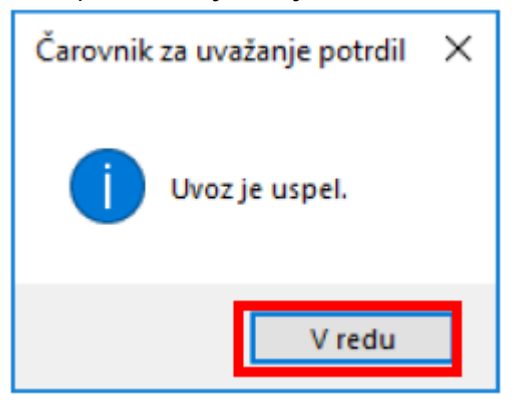